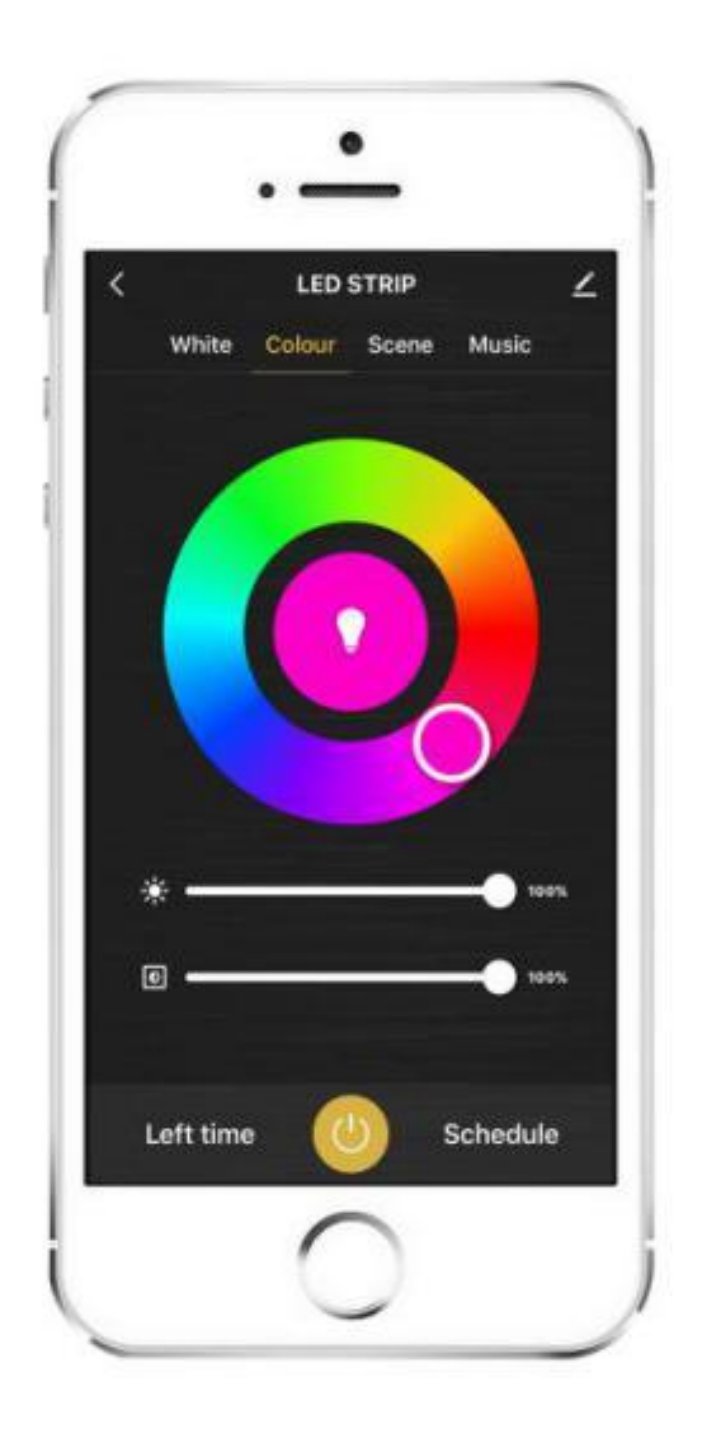

# **Smart Zigbee Strip User Manual**

### **Features**

ZIGBEE connect, mobile phone APP control, Android and IOS support.

2.Voice and intelligent speaker control.

- 3. Timer switch.
- 4. Full range of W/CCT/RGB/RGB+W/RGB+CCT available .
- 5.1-100% stepless dimming
- 6. Remote controllable after connecting to internet.

#### **Parameters**

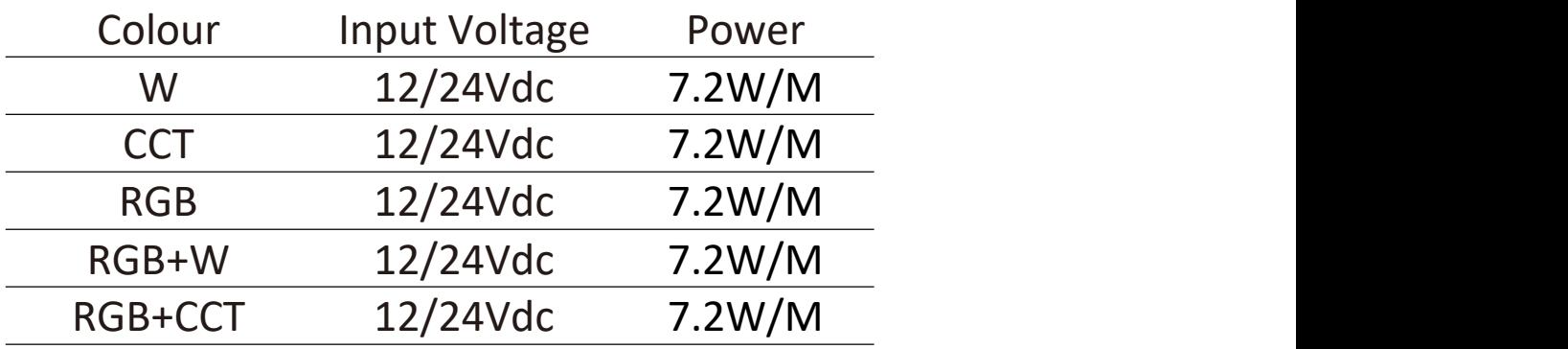

# **Wriing diagram**

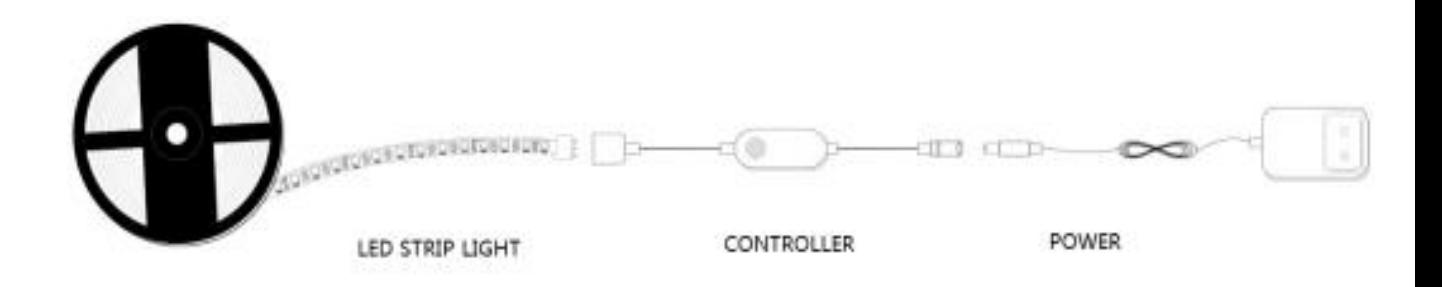

Includes power supply, ZIGBEE controller and light strip.

## **Installation instructions**

1. Use DC12/24V power supply.

2. Install the ZIGBEE controller correctly.

3.Check and ensure the power supply, ZIGBEE controller and LED strip are connected correctly.

4.When the LED strip flashes, enter the distribution network mode, and keep flashing state when connected. 5.If the LED strip is not flashing,long press the button for 5 seconds.

## **Attentions**

1. Do not put any metal around the ZIGBEE controller, which could blocked WiFi signal.

2. Ensure power supply and ZIGBEE controller are connected correctly.

3. The power supply output voltage should be same as LED strip working voltage.

4.Ensure the connection is correct before powering.

#### **Download APP**

1: Search "Smart Life" from App store or Google play.

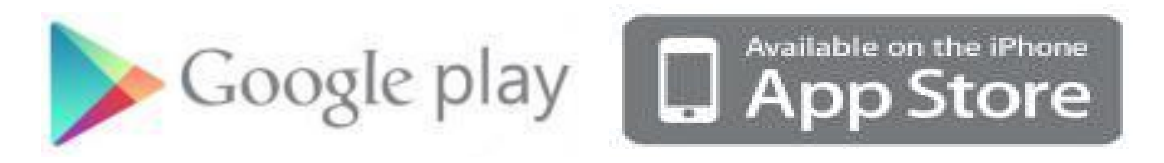

2: Scan the QR code from the label or user manual.

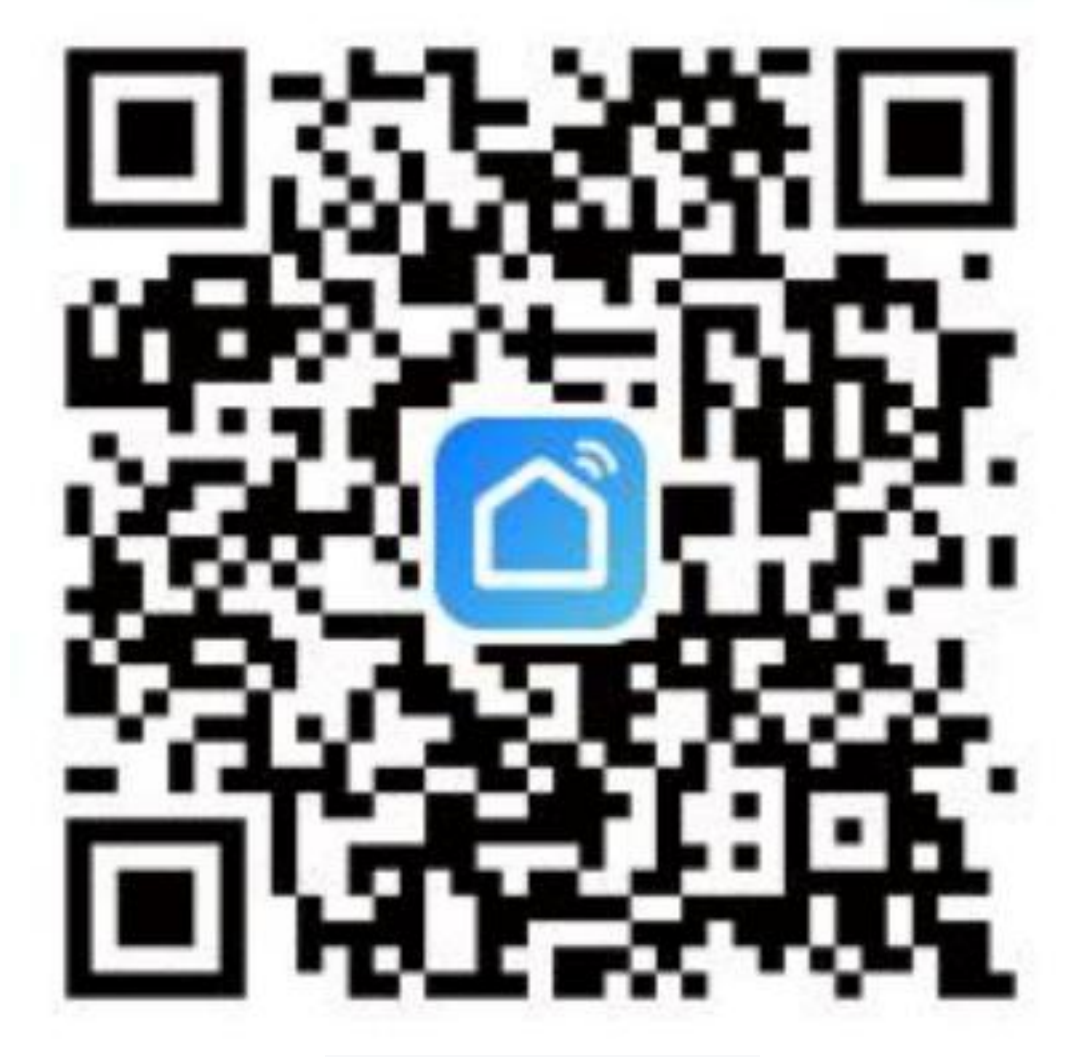

Open up a better world

The APP is compatible with Android 4.0 and IOS 8.1 and higher version

## **Log in/ Registered account number**

Open the Smart Life APP, sign up for a new account or log in with an existing account.

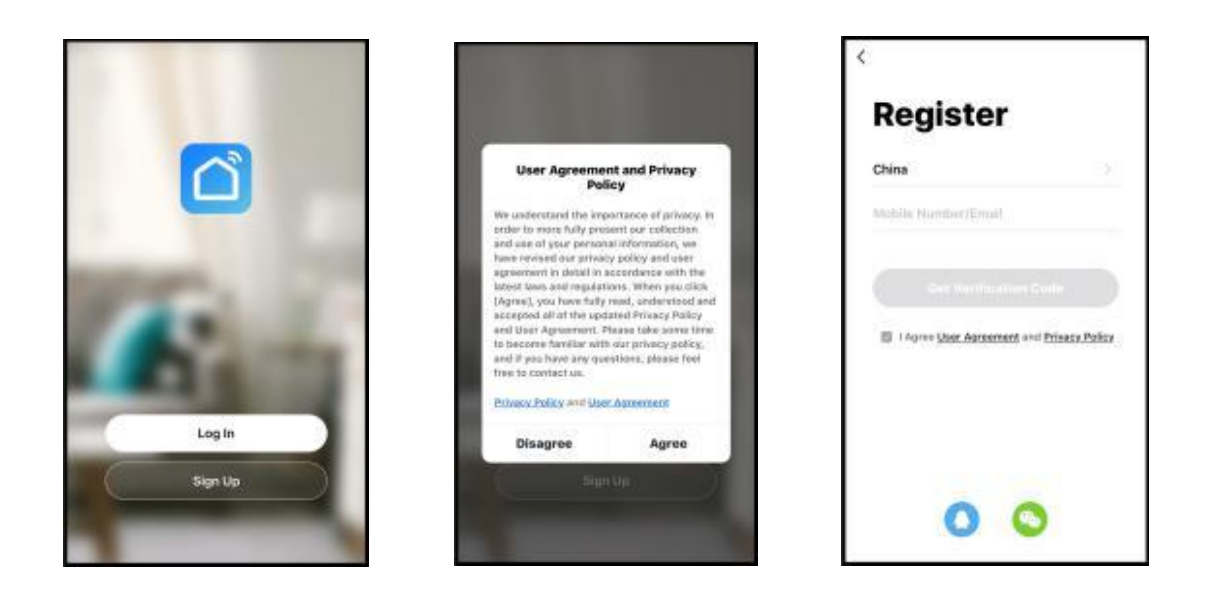

#### **APP connection**

1. Preparation: Turn on the LED strip and enter the home of APP while ensure the WIFI signal is good and stable. 2.LED strip will flashing when turn on the power supply. Add all devices on the APP and enter adding lighting device interface, match LED strip.

3. .If the LED strip is not flashing,long press the button for 5 seconds .While LED strip flashing, enter the APP adding lighting device interface, match LED strip.

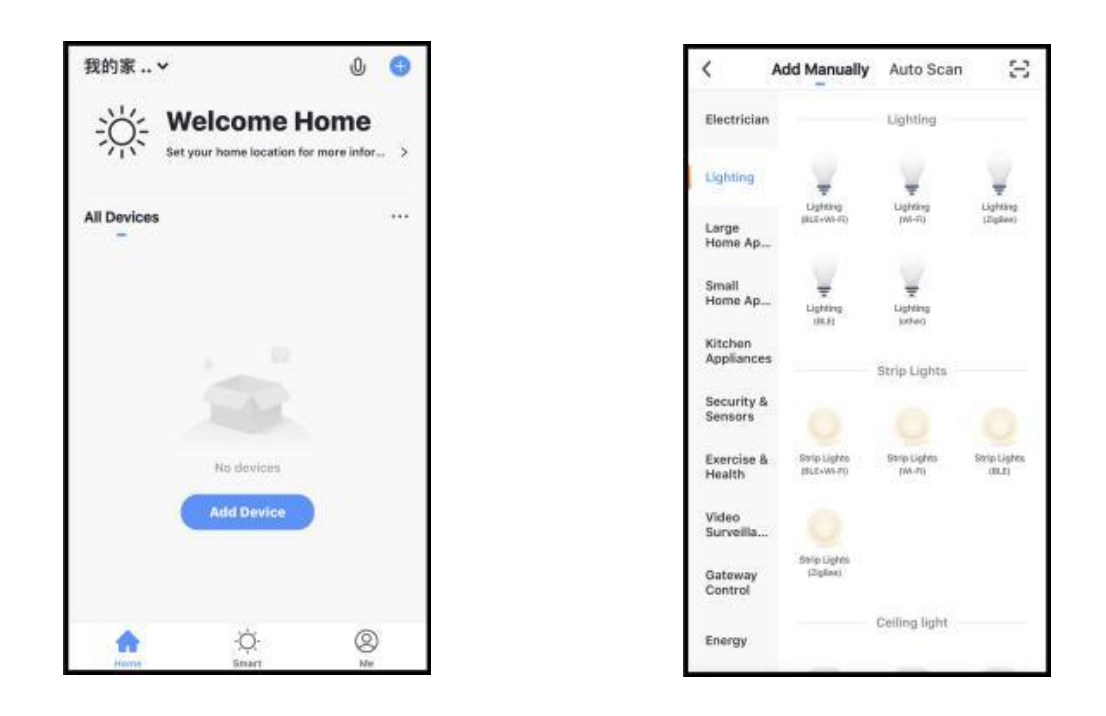

4. Please confirm that the phone and LED strip are in the same WIFI environment;

5. Please confirm that WIFI is in 2.4G signal mode;

6.Select the Wi-Fi connected to the smart device, input the WiFi password, and then click "OK" to wait for the matching to succeed.(Make sure smart devices share the same WiFi)

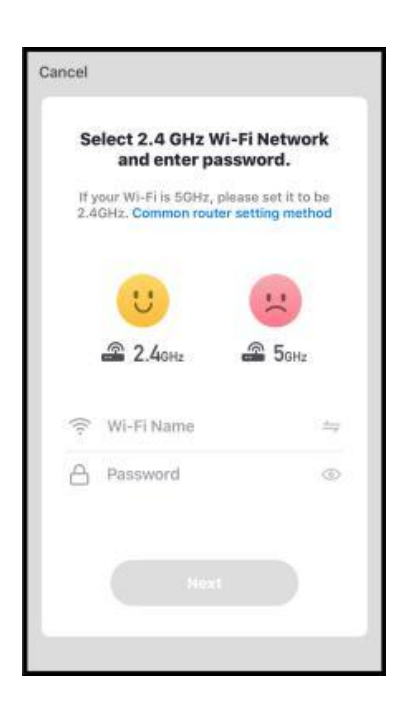

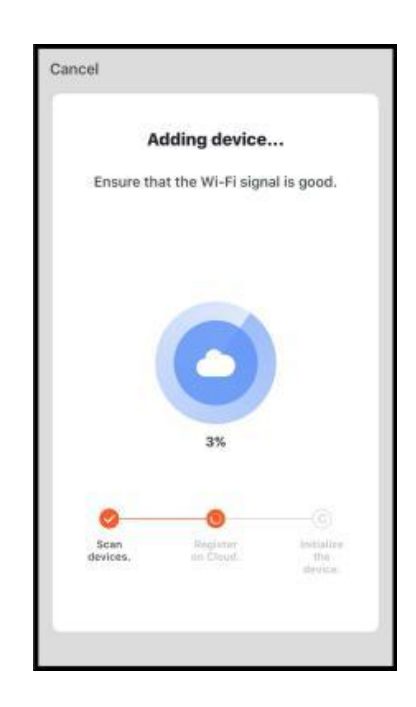

## **Functions**

1 .White: Start the" White" Ring Interface, and adjust the CCT and Brightness

2.Color: Start the "Color" Ring Interface, and adjust the RGB color and Brightness, and you can also change the saturation of the color

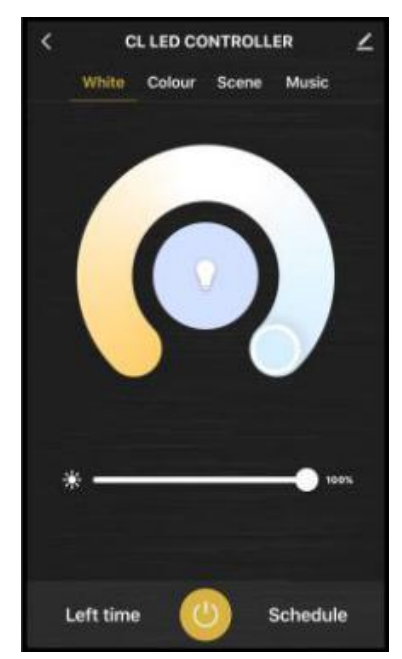

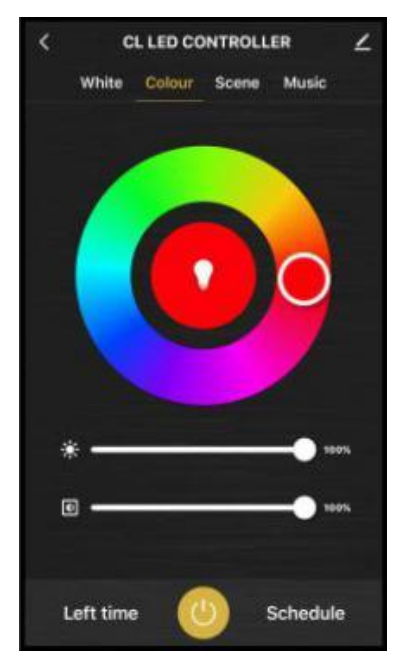

3.Scene: Start the "Scene" interface, in which there are different scenes mode to choose from.

4.Music:The lights flickered to the music.

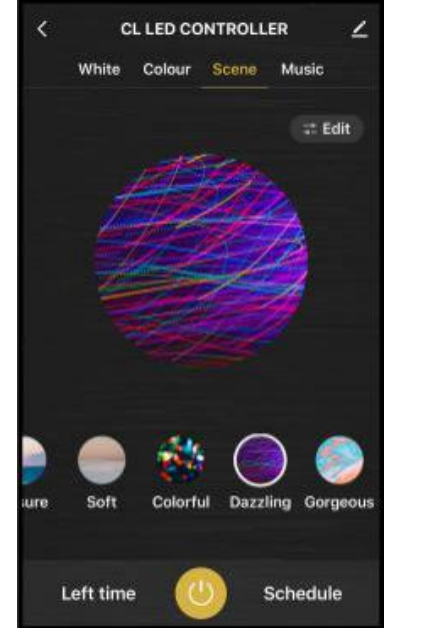

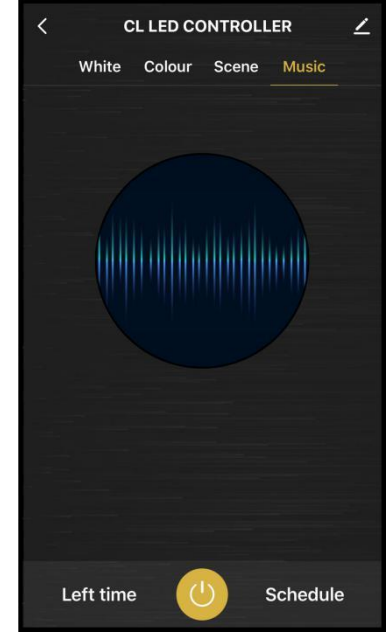

# **APP function introduction**

Click the interface to control it according to the specific mode of the specific LED strip.The following is public function introduction.

1.Remote control: The LED strip can be controlled anywhere after the smart device is successfully connected.

2.Timer switch: Set the timer to turn on and turn off the LED strip.

3.Intelligent scene: The system sets a variety of intelligent scenes, and different scenes correspond to different lighting atmospheres.

4.Group: Group control is available (only for the same type of product). Family room management.

Device Sharing: The device is shared with other user control devices in the home.

# **Third party control**

1. In the Smart Life APP: Find more service in "Me" menu, click to enter "voice service"

2.(Alexa/ Google Assistant) and other services, click on the service you need.

3.Connect to the third-party service device according to the operation guide.